1.証明書ファイルのダウンロード

登録ベージから、証明書ファイル「server.crt」をダウンロードする。

2.プロファイルのインストール

設定ページで「プロファイルがダウンロードされました」を選択すると「Proxy System」のインストール画 面が表示される。

「インストール」を選択するとパスコードの入力が求められるので、「端末のパスコード」を入力する。

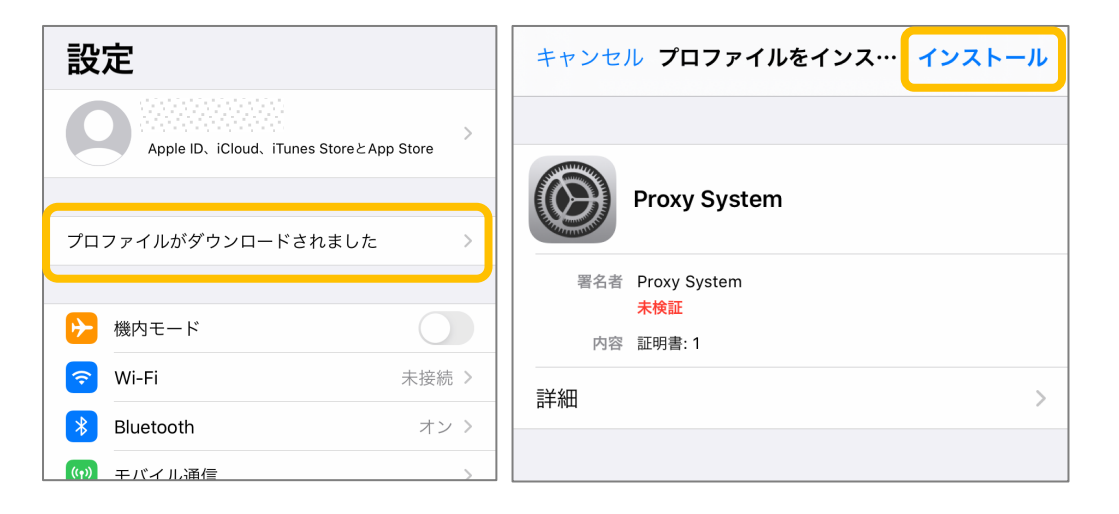

3. 警告画面のスキップ

警告画面が表示されるが、「インストール」を選択し、スキップする。

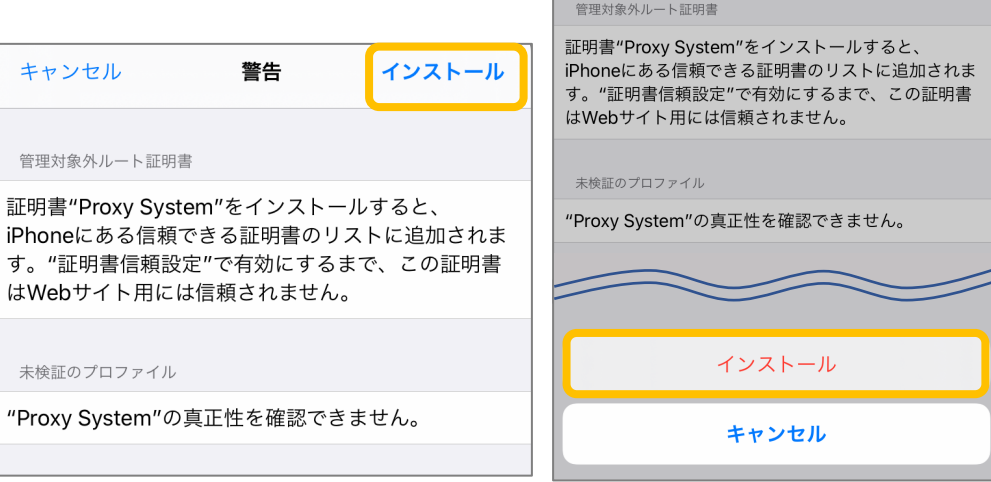

キャンセル

インストール

警告

4.登録の完了

インストール完了画面が表示される。

「検証済み」と緑色のチェックが表示されていることを確認。

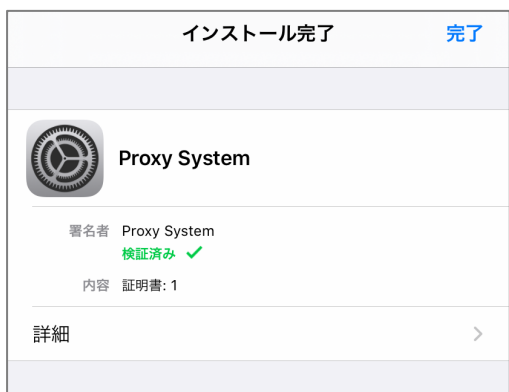